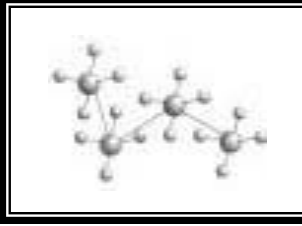

# **SciFinder Scholar**

Basic Searching Techniques **JMU Libraries, James Madison University November, 2011**

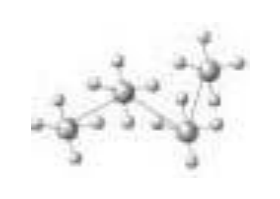

# **WHAT IS SCIFINDER SCHOLAR?**

SciFinder Scholar (SFS), which searches 5 databases including Chemical Abstracts and Medline, is a database of citations and abstracts of journals, review articles, patents, books, book chapters and other documents in the fields of chemistry, chemical engineering and biochemistry from 1907 - present. It allows searching by topic, chemical reaction, structure, formula, name, and author. Note: the pre-1967 section does not index substances fully.

To access SFS, start at the JMU Libraries web site, [http://www.lib.jmu.edu.](http://www.lib.jmu.edu/) Choose Research Databases and then click the "S" on the alphabet bar. Select SciFinder Scholar in the list of resources. Please note that SFS is accessible on campus or off campus with a VPN download. You will have to sign up for an individual account the first time you access the web version of SFS.

## **SEARCHING IN SCIFINDER SCHOLAR**

There are three main ways to search within SciFinder Scholar. You can search the literature (Explore References), search for specific compounds (Explore Substances), or search for Reactions (Explore Reactions.)

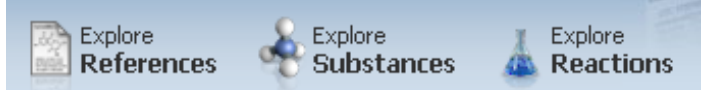

## **EXPLORING BY CHEMICAL SUBSTANCE OR REACTION SEARCHES**

This is the place to start searching when you have a chemical name, a structure, a CAS registry number, or a molecular formula. The information you have will determine where you start the search.

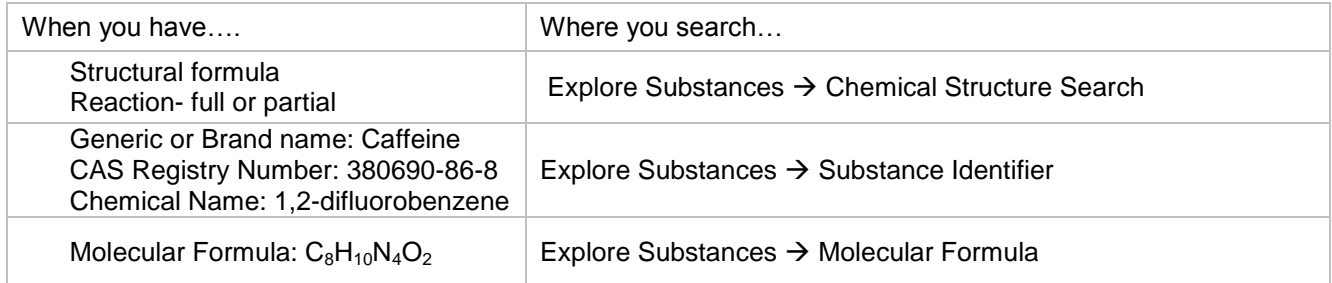

## **NAVIGATING THE LINKS**

■~24,954 References **A**Reactions Commercial Sources **fir**Regulatory Information GOI ink

You can choose to dive into the literature by clicking on References. You can see other reactions, find commercial vendors, check regulatory information, or save the link. At this point, you may want to focus your search by refining it or by combining the structure search with topical ideas.

## **REFINING STRUCTURE SEARCHES**

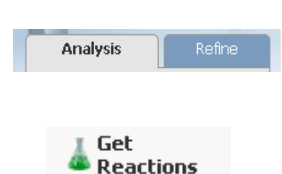

Often when conducting structure searches you will want to use the **Analyze/Refine**  button to narrow the results based on availability, structure, or property data. This is found on the Right column on the page.

By clicking on **Get Reactions**, you can select references where the chemical is the product, reactant, reagent, catalyst, or solvent. After references are obtained, you can Refine your search by structure, yield, number of steps, or reaction classification.

# **COMBINING SUBSTANCE SEARCHES WITH OTHER SEARCHES**

Most of the time when performing searches, you will want to combine substance searches with other topics. After obtaining bibliographic records, click on the Refine tab and a menu will appear allowing the search to be limited by research topic, company name, author name, publication year, document type, language, database, or full-text availability.

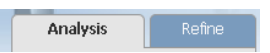

# **CITATION CHASING: GETTING RELATED RESULTS**

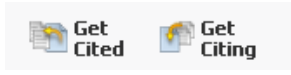

By clicking on the **Get Cited or Get Citing** button you can find: articles cited in the document, articles that cite the document, articles using the same substances, or articles with the same reactions.

### **PRINTING OR SAVING CITATION LISTS**

It is important to know that references (bibliographic citations) and substances (structural pictures of molecules) cannot be saved in the same file. If no check boxes are selected all references will be saved or printed. If check boxes are selected, only selected references/structures will be saved or printed. **Saving** only saves it as an answer set within SciFinder Scholar. To save references elsewhere, select **Export** from the top menu bar**.** You will need to change it to Rich Text Format (e.g. *caffeine.rtf)* This file can be opened in Word (or imported into RefWorks) and edited and printed. To save structures a similar method is employed. When on the structure result page select Export and give the file a different name than the reference file (e.g. *caffeinestruct.rtf*).

## **EXPLORE EXPLORE LITERATURE SEARCHING BY RESEARCH TOPIC**

Ideally this type of search is used when seeking articles for a research paper. Use words or phrases that describe your topic. Avoid Boolean operators (AND, OR, NOT). Instead connect two or three concepts with prepositions (e.g. I am interested in the environmental effects of atmospheric aerosols.) Words/phrases will be searched in the following fields: title, abstract, and indexed terms.

After you have entered your research topic, SciFinder Scholar

- --Converts your terms to concepts (adds singular/plural variants).
- --Creates a search query from the prepositions/conjunctions/link words.
	- --Interprets 'Not' or 'Except' as stop words and does not read anything to the right of these words.
		- --Interprets 'AND' as requiring concepts to be anywhere in the record.
	- --Interprets phrases as requiring the words to appear in the same sentence.
- --Presents a choice of answer sets

## **RESULT LIST ICONS**

+Substances AReactions C Citing DFull Text GO Link <a>
0 Comments D 0 Tags

To find more information, you can click on any of these links. Full-text will link you to the article. Link provides a persistent URL.

## **OTHER TYPES OF SEARCHES**

You can also search by author, reaction, company name, patent number, or you can browse table of contents. Substructure searches are also an option, covered in more detail in another handout.

#### **EXITING SCIFINDER SCHOLAR**

It is important to sign-off from each SciFinder Scholar session. SciFinder Scholar may only be used by **two JMU users** at a time, 24 hours a day.

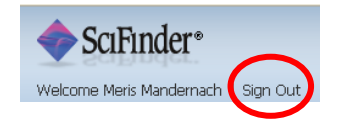

## **ADDITIONAL RESOURCES**

Online help is available on the SciFinder Scholar website: [http://www.cas.org/SCIFINDER/SCHOLAR/resources.html.](http://www.cas.org/SCIFINDER/SCHOLAR/resources.html) Interactive tutorials can be found at: [http://www.cas.org/SCIFINDER/SCHOLAR/interact/index.html.](http://www.cas.org/SCIFINDER/SCHOLAR/interact/index.html) If you need additional help please contact the ECL reference desk (8-2731) or Meris Mandernach, chemistry librarian (8-3366).

> **Need some help or advice? Call the ECL Library! Reference Desk** • **568-2731** • **library-reference@jmu.edu**